**FILOZOFSKI** 

FAKULTET

# Informacijski sustav Sveučilišta – korisničke upute

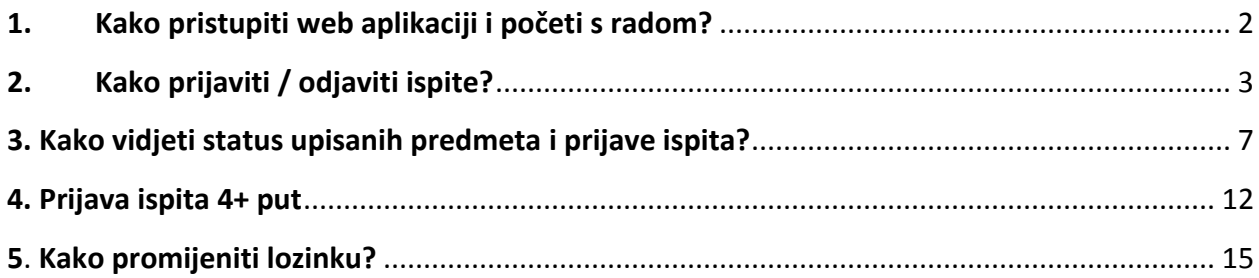

# <span id="page-2-0"></span>**1. Kako pristupiti web aplikaciji i početi s radom?**

Aplikaciji pristupate putem link[a HTTP://IS.SVE-MO.BA/PRIJAVA\\_ISPITA.HTML](http://is.sve-mo.ba/PRIJAVA_ISPITA.HTML)

Otvorit će se forma za prijavu u kojoj se unose korisnički podaci koje ste dobili, tj. korisničko ime (username) i lozinka (password). Nakon prvog logiranja inicijalnu lozinku potrebno je promijeniti. Kod unosa lozinke, ako ste je prethodno mijenjali morate paziti na velika i mala slova, tj. unijeti je točno onako kako ste izmijenili (slika 1).

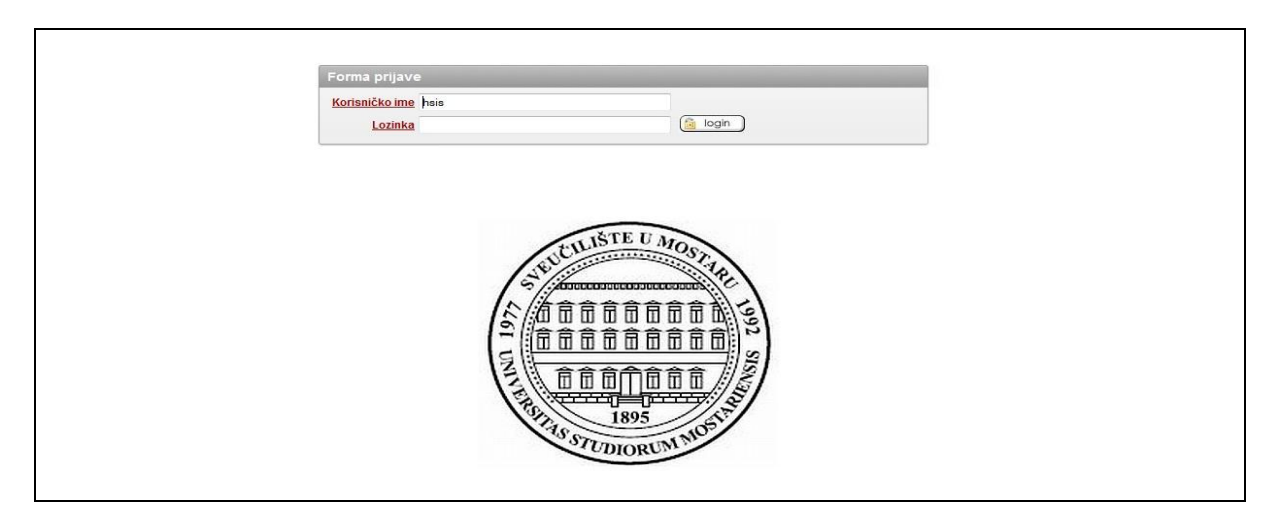

**Slika 1 Stranica za prijavu na aplikaciju**

Nakon uspješne prijave na web aplikaciju otvorit će se glavni izbornik aplikacije. Na slici 2 prikazan je glavni izbornik aplikacije za studente.

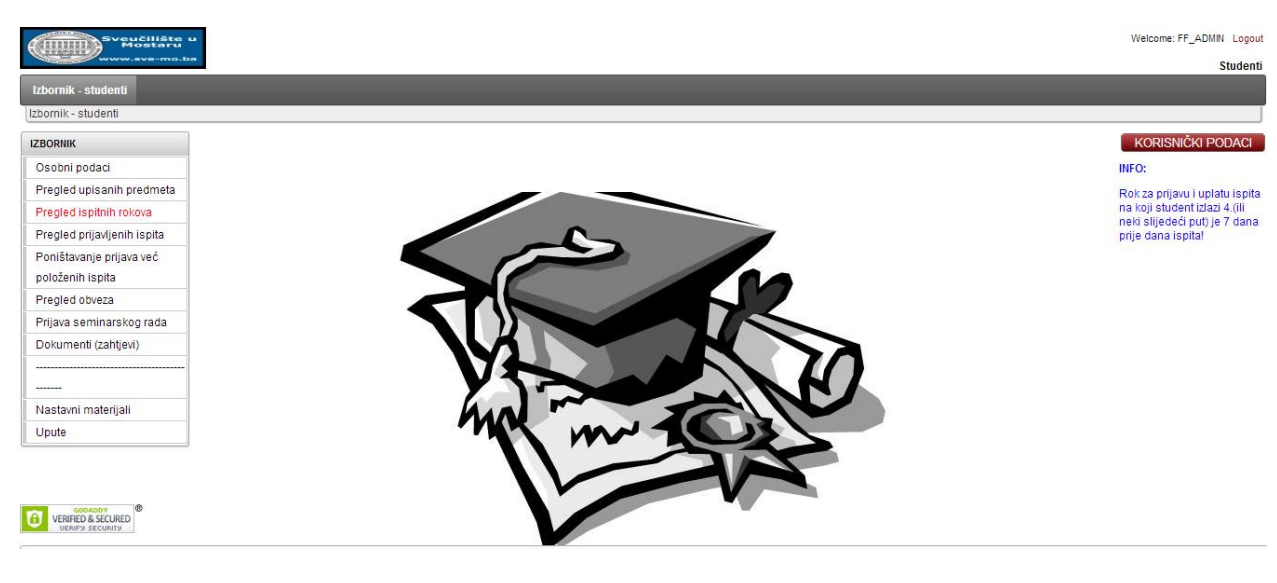

**Slika 2 Početna stranica**

# <span id="page-3-0"></span>**2. Kako prijaviti / odjaviti ispite?**

Na glavnom izborniku kliknuti na stavku "Pregled ispitnih rokova".

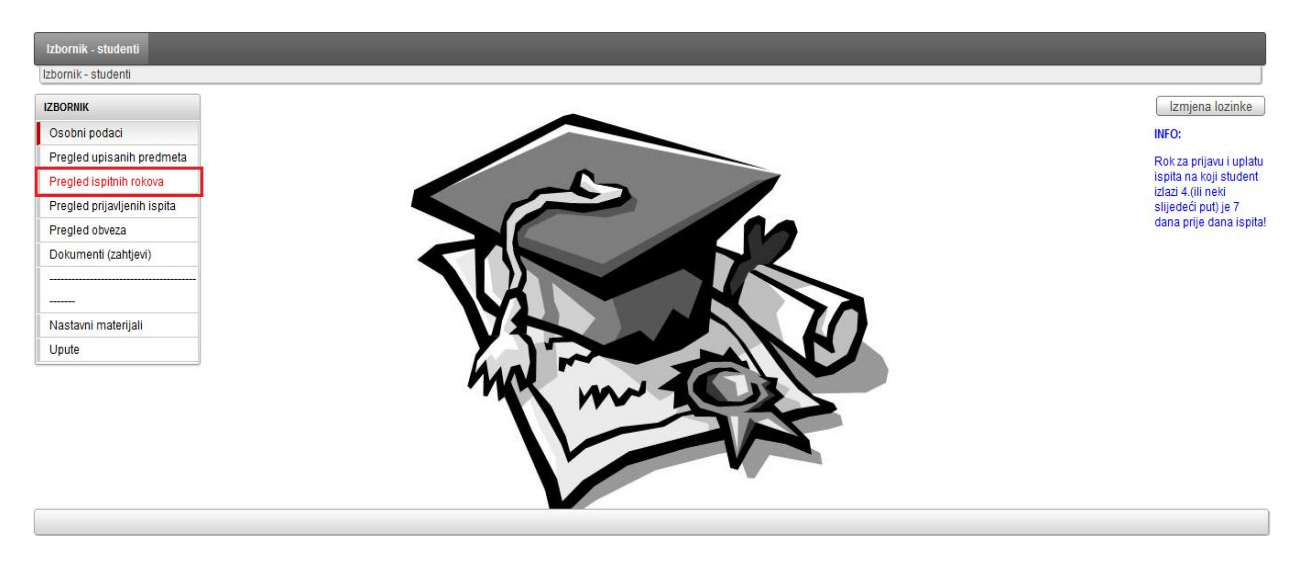

**Slika 3 Pregled ispitnih rokova - meni**

Otvorit će se stranica sa popisom svih ispita koje student može prijaviti ili odjaviti. Popis sadrži neodržane ispitne rokove iz predmeta koje je student upisao. Student vidi sve ponuđene izborne predmete u tekudem semestru. Na popisu vidimo datum održavanja ispita, nositelja predmeta, status roka, status ispita i broj prethodnih izlazaka na ispit iz predmeta. Ispit se može prijaviti i odjaviti do datuma koji je određen unaprijed kao parametar (npr. za prijavu ispita 3 dana prije, za odjavu 1

dan prije dana održavanja ispita). Ukoliko studentu nije dostupan link za prijavu ispita objašnjenje je navedeno u polju "Razlog nemogućnosti prijave" (npr. Istekao rok za prijavu ispita).

| Izbornik - studenti > studenti - pregled rokova                                                        |                        |                                 |                    |                      |                |                |               |                             |
|----------------------------------------------------------------------------------------------------|------------------------|---------------------------------|--------------------|----------------------|----------------|----------------|---------------|-----------------------------|
| $\mathcal{L}_{\mathbf{v}}$                                                                             | Go                     | Actions $\blacktriangledown$    |                    |                      |                |                |               |                             |
| E<br>$V - x$<br>Rok<br>- Studij<br>$V - x$<br>$\boxdot$<br>Vrsta roka<br>V X<br>- Id<br>$V - x$        |                        |                                 |                    |                      |                |                |               |                             |
| Rok : I. rok, Studij : INFORMATIKA I ZEMLJOPIS, Vrsta roka : Jesenski ispitni rok, Id : 1000430606395  |                        |                                 |                    |                      |                |                |               |                             |
| Datum roka                                                                                             | Profesor               | Predmet                         | <b>Status roka</b> | Status ispita        | Broj izlaska   | Prijava ispita | Odjava ispita | Razlog nemogućnosti prijave |
| 03.09.2012 10:00                                                                                       | Doc. TONCO MARUŠIĆ     | IN01012 - UVOD U RAČUNARSTVO    | Nije održan        | Nije prijavljivan    | 4              | Prijava ispita |               | $\frac{1}{2}$               |
| 03.09.2012 10:00                                                                                       | Doc. TONCO MARUŠIĆ     | IN02002 - RAČUNALNI PRAKTIKUM 2 | Nije održan        | Odjavljen ispit      | $\mathbf{1}$   | Prijava ispita |               |                             |
| 03.09.2012 10:00                                                                                       | Doc. TONĆO MARUŠIĆ     | IN01014 - RAČUNALNI PRAKTIKUM 1 | Nije održan        | Nije prijavljivan    | 3              | Prijava ispita |               |                             |
| 03.09.2012 13:00                                                                                       | Prof. RADOSLAV GALIĆ   | IN01015 - MATEMATIKA 1          | Nije održan        | Nije prijavljivan    | $\overline{2}$ | Prijava ispita |               |                             |
| 04.09.2012 13:00                                                                                       | Prof. SLAVOMIR STANKOV | IN01013 - PROGRAMIRANJE 1       | Nije održan        | Nije prijavljivan    | $\overline{2}$ | Prijava ispita |               | $\frac{1}{2}$               |
| 05.09.2012 16:00                                                                                       | Prof. RADOSLAV GALIĆ   | IN02004 - MATEMATIKA 2          | Nije održan        | Nije prijavljivan    | $\mathbf{1}$   | Prijava ispita |               |                             |
| 06.09.2012 09:00                                                                                       | Prof. MARKO ROSIĆ      | IN02001 - PROGRAMIRANJE 2       | Nije održan        | Nije prijavljivan    | 1              | Prijava ispita |               |                             |
| Rok : II. rok, Studij : INFORMATIKA I ZEMLJOPIS, Vrsta roka : Jesenski ispitni rok, Id : 1000430606429 |                        |                                 |                    |                      |                |                |               |                             |
| Datum roka                                                                                             | Profesor               | Predmet                         | <b>Status roka</b> | <b>Status ispita</b> | Broj izlaska   | Prijava ispita | Odjava ispita | Razlog nemogućnosti prijave |
| 17.09.2012 10:00                                                                                       | Doc. TONĆO MARUŠIĆ     | IN01012 - UVOD U RAČUNARSTVO    | Nije održan        | Nije prijavljivan    | $\overline{4}$ | Prijava ispita |               |                             |
| 17.09.2012 10:00                                                                                       | Doc. TONĆO MARUŠIĆ     | IN02002 - RAČUNALNI PRAKTIKUM 2 | Nije održan        | Nije prijavljivan    | $\mathbf{1}$   | Prijava ispita |               | $\overline{\phantom{a}}$    |
| 17.09.2012 10:00                                                                                       | Doc. TONCO MARUŠIĆ     | IN01014 - RAČUNALNI PRAKTIKUM 1 | Nije održan        | Nije prijavljivan    | $\sqrt{3}$     | Prijava ispita |               |                             |
| 17.09.2012 13:00                                                                                       | Prof. RADOSLAV GALIĆ   | IN01015 - MATEMATIKA 1          | Nije održan        | Nije prijavljivan    | $\overline{2}$ | Prijava ispita |               | $\overline{\phantom{a}}$    |
| 18.09.2012 13:00                                                                                       | Prof. SLAVOMIR STANKOV | IN01013 - PROGRAMIRANJE 1       | Nije održan        | Nije prijavljivan    | $\overline{2}$ | Prijava ispita |               |                             |
| 19.09.2012 16:00                                                                                       | Prof. RADOSLAV GALIĆ   | IN02004 - MATEMATIKA 2          | Nije održan        | Nije prijavljivan    | $\mathbf{1}$   | Prijava ispita |               | $\overline{a}$              |
| 21.09.2012 09:00                                                                                       | Prof. MARKO ROSIĆ      | IN02001 - PROGRAMIRANJE 2       | Nije održan        | Nije prijavljivan    | $\mathbf{1}$   | Prijava ispita |               |                             |
|                                                                                                    |                        |                                 |                    |                      |                |                |               | $1 - 14$                    |

**Slika 4 Popis ispita koje možemo prijaviti**

Ispit prijavljujemo klikom na polje "Prijava ispita". Klikom na prijavu ispita otvara se novi prozor unutar kojega potvrđujemo prijavu (slika 5).

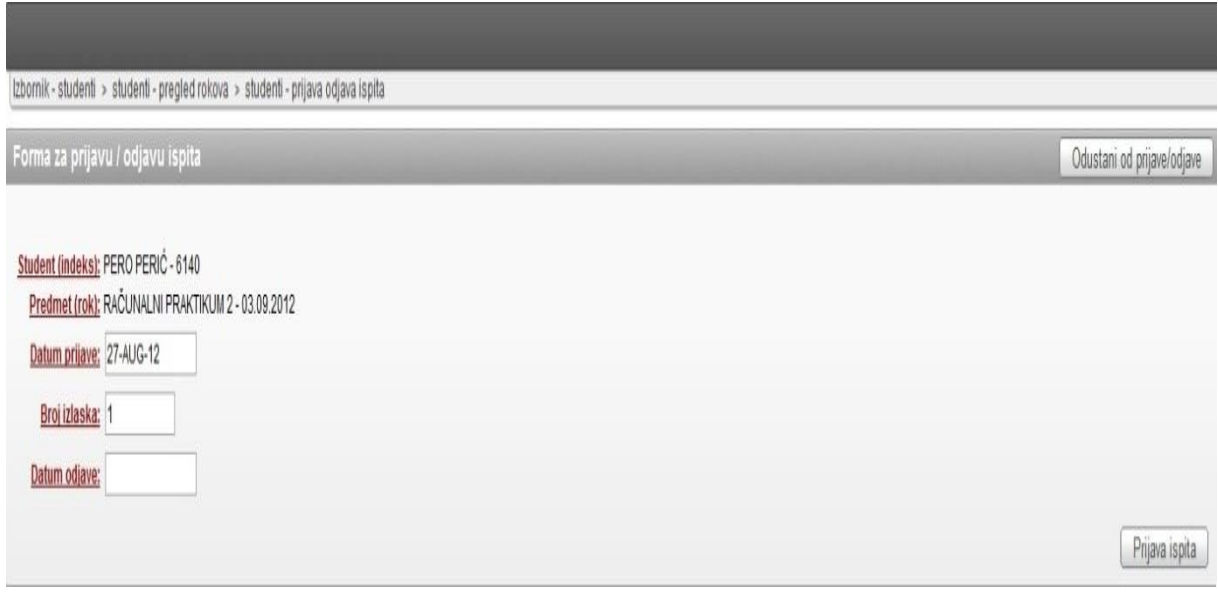

**Slika 5 Potvrda prijave ispita**

Klikom na dugme "Prijava ispita" potvrđujemo prijavu. Klikom na dugme "Odustani od prijave/odjave" otkazujemo prijavu ispita.

Nakon što smo ispit prijavili vraćamo se na stranicu pregleda ispitnih rokova. Kao što se vidi na slici 6, došlo je do promjene statusa predmeta "Računalni praktikum 2", kojega smo prethodno prijavili. Status predmeta je promijenjen na "Prijavljen ispit".

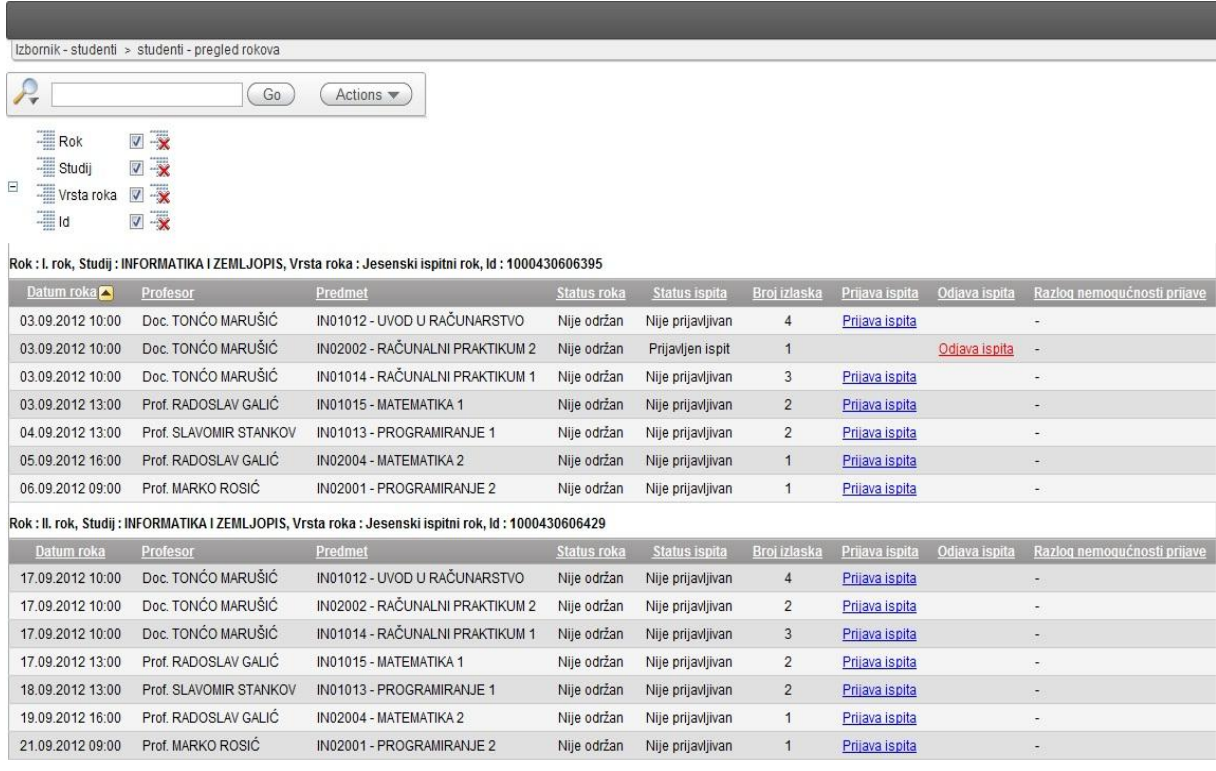

#### **Slika 6 Pregled ispita koje smo prijavili i koje možemo prijaviti**

Odjava ispita se radi na način da na već prijavljenom ispitu kliknemo na polje "Odjava ispita". Klikom na to polje otvorit će se stranica za prijavu/odjavu ispita (slika 7).

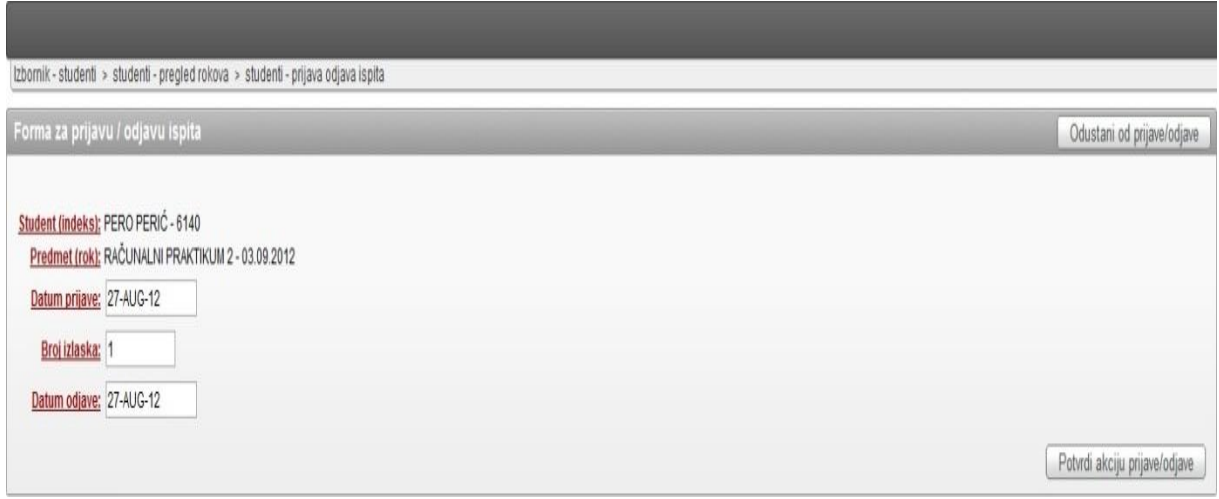

#### **Slika 7 Potvrda odjave ispita**

Klikom na dugme "Potvrda prijave/odjave ispita" potvrđujemo odjavu prijavljenog ispita. Nakon potvrde ponovno se vraćamo na stranicu pregleda ispitnih rokova. Vidimo da je status ispita promijenjen na "Odjavljen ispit" (slika 8). Polje "Prijava ispita" ponovno je popunjeno linkom preko kojega student može ponovno prijaviti ispit koji je odjavio.

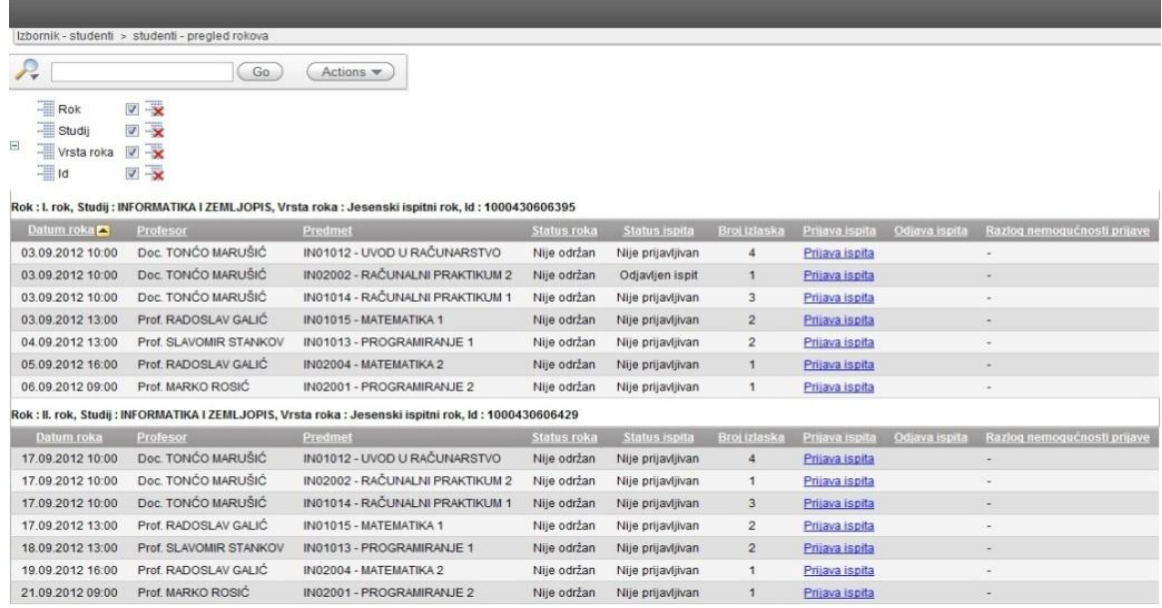

**Slika 8 Pregled ispita (prethodno prijavljeni ispit je odjavljen)**

# <span id="page-7-0"></span>**3. Kako vidjeti status upisanih predmeta i prijave ispita?**

Status upisanih predmeta provjeravamo klikom na stavku "Pregled upisanih predmeta" na izborniku.

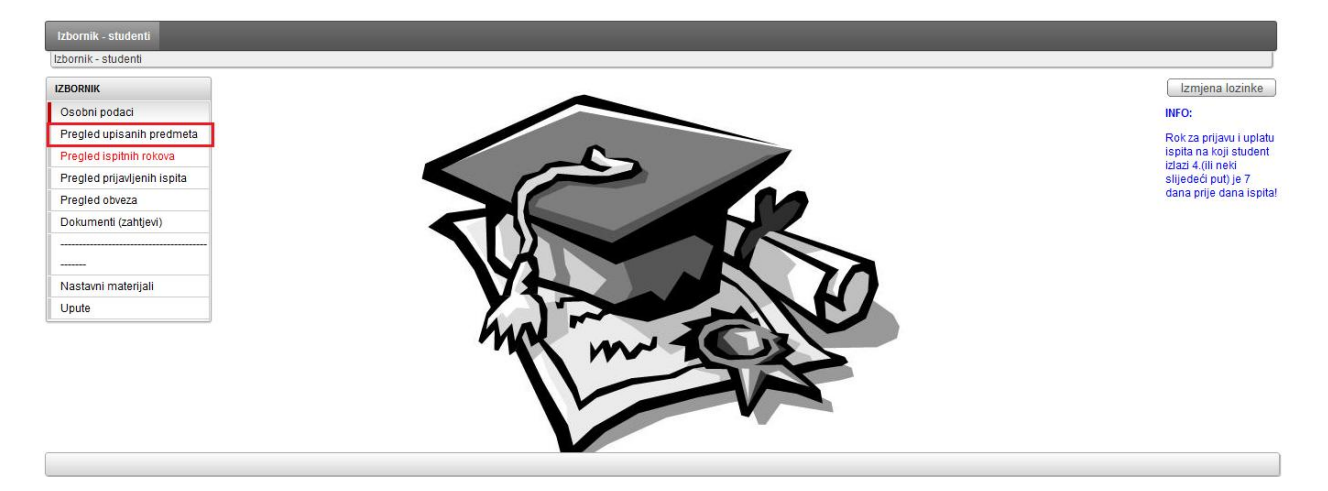

**Slika 9 Pregled upisanih predmeta - meni**

Otvorit će se nova stranica sa popisom upisanih predmeta po nastavnoj godini i semestru.

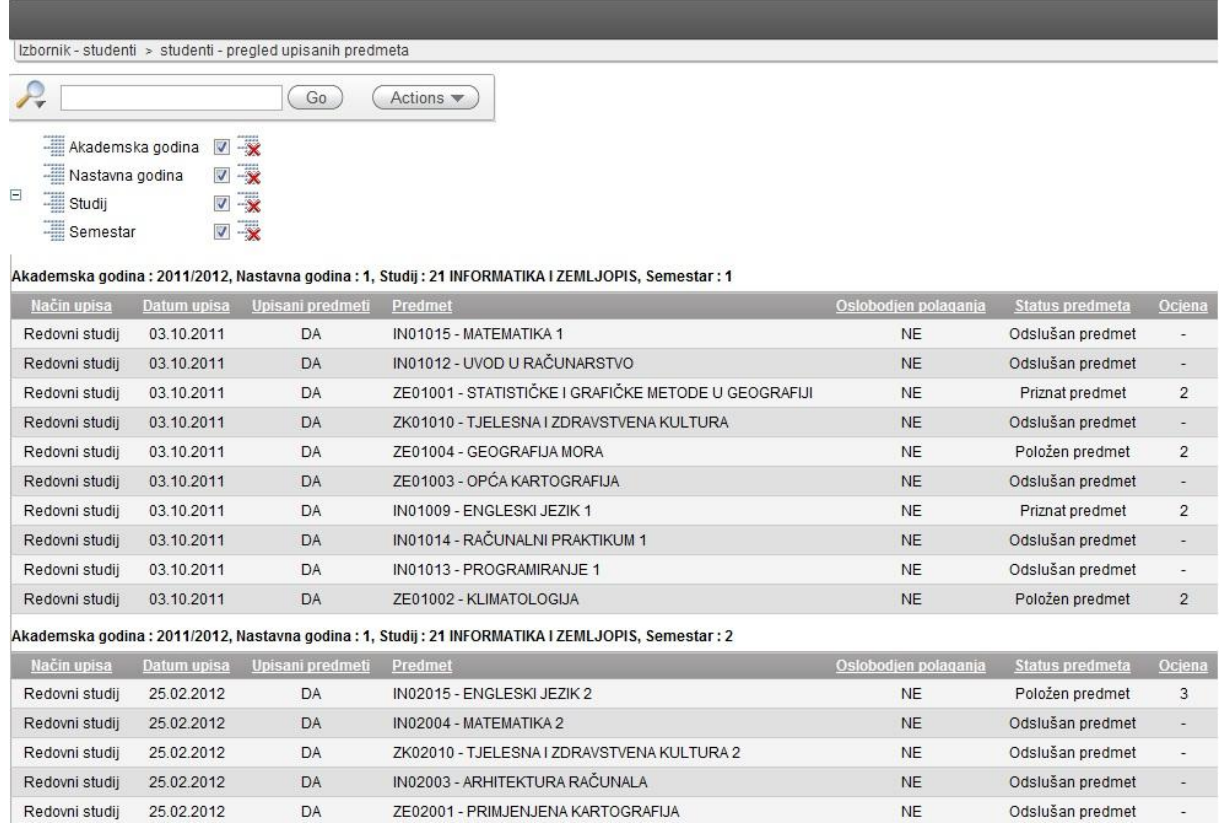

#### **Slika 10 Pregled upisanih predmeta**

Na slici 12. vidimo podatke o upisanim predmetima, uključujući i status predmeta i ocjenu ukoliko je predmet položen ili priznat. Ukoliko student ne vidi predmete one studijske grupe koju studira, pogrešna studijska grupa ili ne vidi određeni predmet koji je upisao, potrebno je obavijestiti referadu. Zaključivanjem ispita ovdje se ažurira status u *Položen predmet*, ukoliko je predmet položen. **Ako je predmet položen, a status se nakon izvjesnog vremena ne mijenja, potrebno je da student obavijesti profesora/asistenta da položenu ocjenu unese u ISS.** 

#### **Kako odabrati izborne predmete?**

**Izborne predmete biramo klikom na Izborni predmeti:**

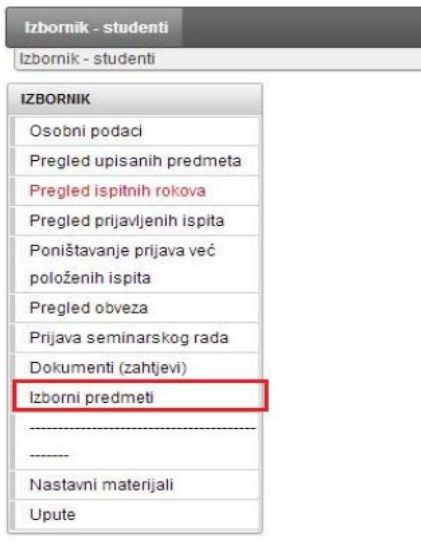

Nakon označenog tekućeg semestra upis predmeta funkcionira tako da se oznaci kućica ODABIR pored predmeta koji se želi upisati i klikne na "Upis predmeta".

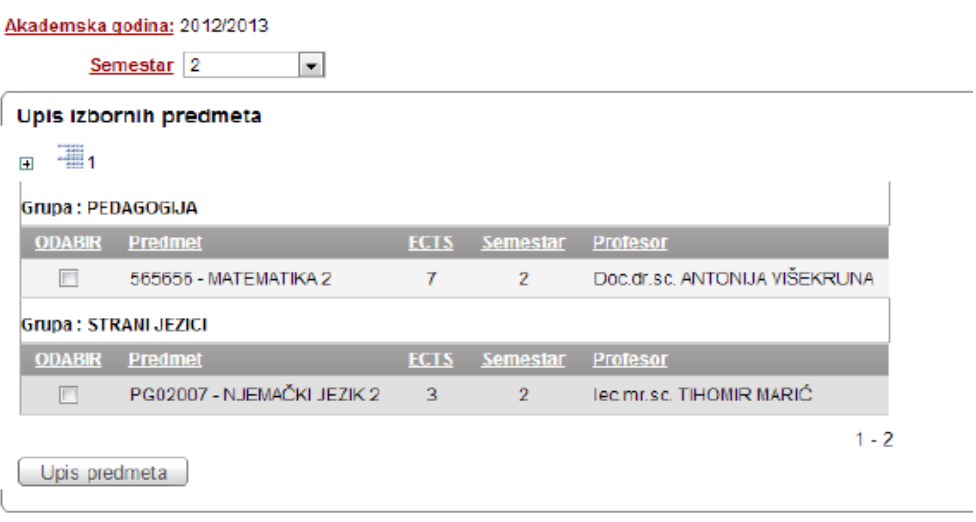

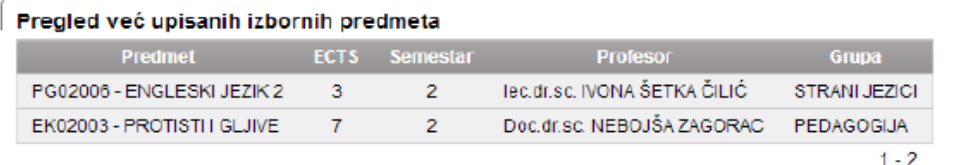

#### **Kako pregledati povijest prijava ispita?**

Prijave ispita provjeravamo klikom na stavku "Pregled prijavljenih ispita" na glavnom izborniku.

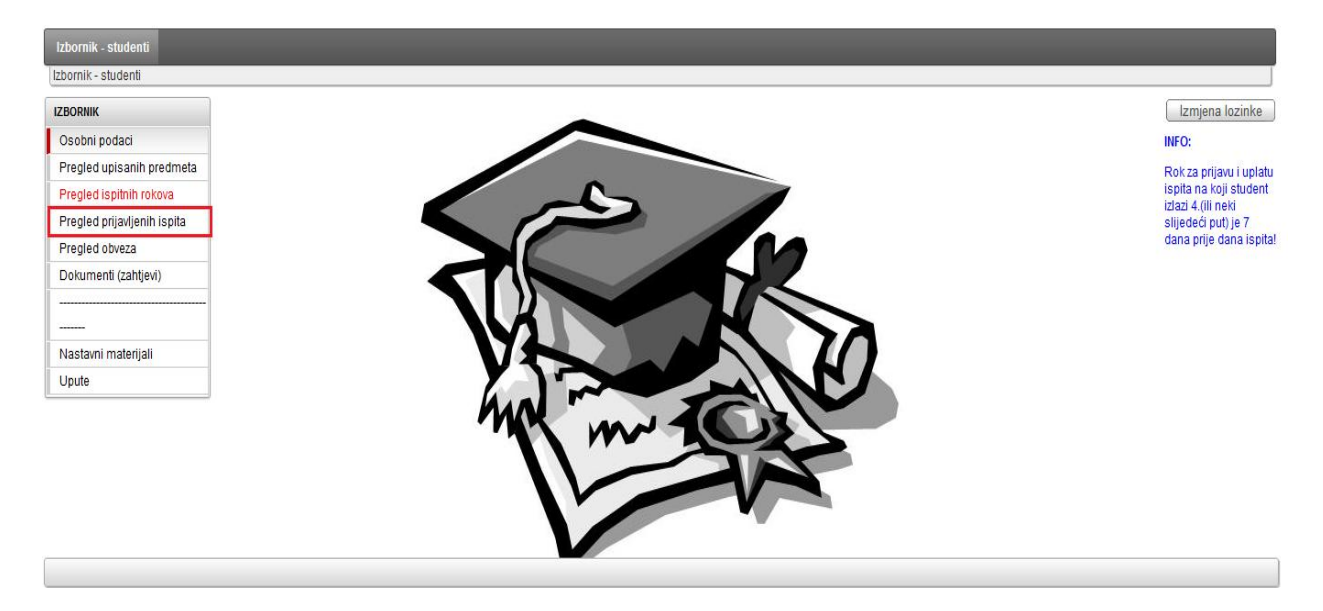

**Slika 11 Pregled prijavljenih ispita - meni**

Klikom se otvara prozor prikazan na slici 14.

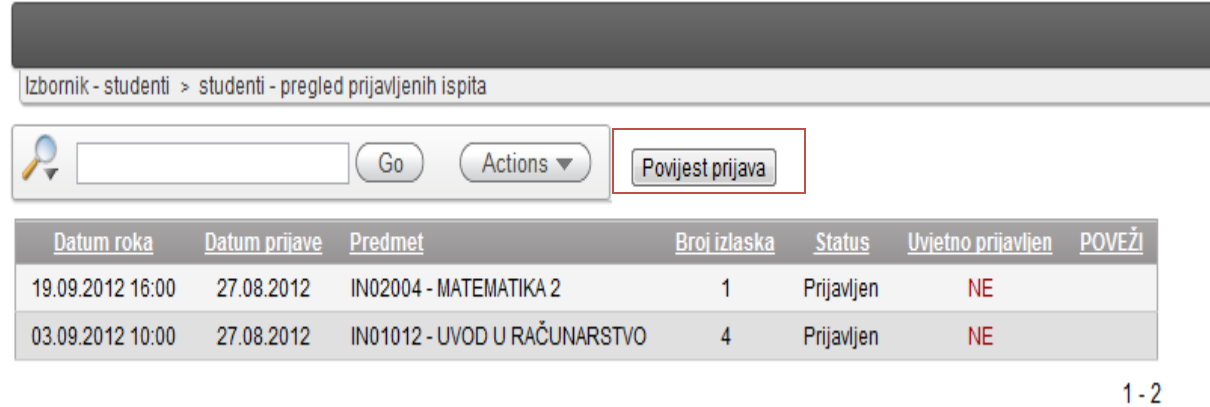

**Slika 12 Pregled prijavljenih ispita**

Ovdje vidimo popis **trenutno aktivnih** prijava ispita. Popis sadrži datum ispitnog roka, datum prijave, naziv predmeta, broj prethodnih izlazaka. Ukoliko je student prije pristupanja ispitu dužan uplatiti određeni novčani iznos (za ispite na koje izlazi 4 i više puta), polje "Uvjetno prijavljen" ima vrijednost "Da".

Na stranici za pregled prijavljenih ispita imamo dugme "Povijest prijava" (slika 12). Klikom na ovo dugme u novom prozoru nam se otvara stranica sa popisom svih prijavljenih ispita. Preko polja "Akademska godina" i "Predmet" možemo filtrirati ovaj popis i tako dobiti pregled prijava ispit za određeni predmet u jednoj akademskoj godini (slika 15).

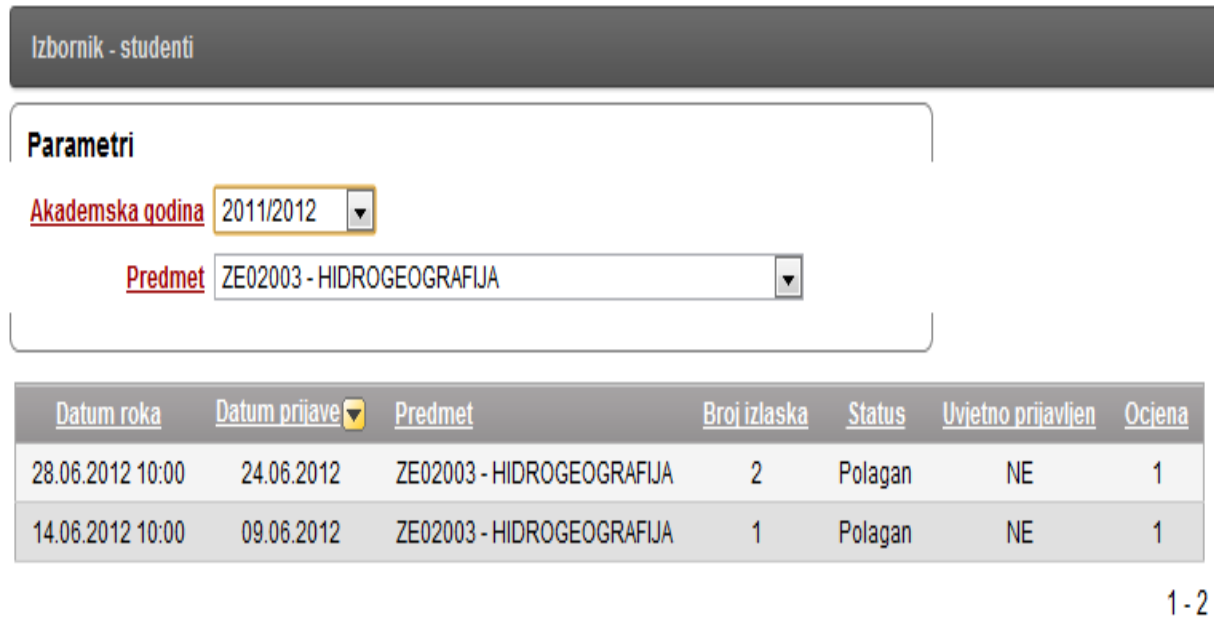

**Slika 13 Pregled povijesti prijava ispita po akademskoj godini i predmetu**

# <span id="page-12-0"></span>**4. Prijava ispita 4+ put**

Ukoliko de prijava ispita uzrokovati kreiranje financijske obveze studentu (npr. student izlazi više od četiri puta na isti ispit), sustav prilikom prijave prikazuje polje "Upozorenje" (slika 10).

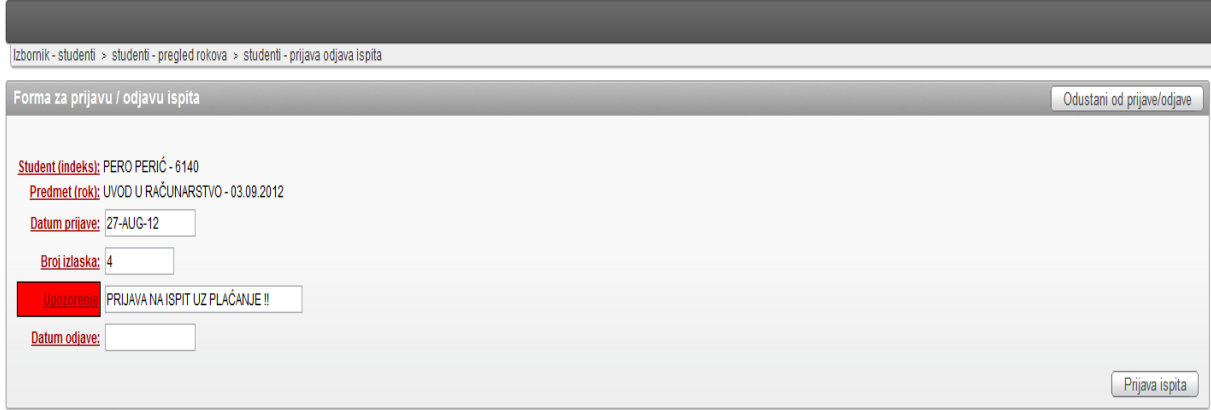

**Slika 14 Prijava ispita koji uzrokuje kreiranje financijske obveze – primjer**

#### **UPUTE ZA PRIJAVU ISPITA 4+ PUT:**

Da bi student bio na zapisniku ispita koji izlazi 4. (ili neki sljedeći put) prvo mora prijaviti ispit, nakon toga donijeti uplatnicu u studentsku referadu najkasnije 5 dana prije održavanja ispita.

1. Student mora, u za to predviđenom roku prijaviti "online" ispit kojem pristupa 4. ili neki sljedeći put, ali neće biti naveden na ispitnom zapisniku, niti će njegova prijava biti evidentirana na zapisniku, sve dok ne uplati odgovarajući iznos (50 KM) i donese uplatnicu u referadu.

2. Kod uplate obvezno uz ime prezime i broj indeksa, navesti naziv predmeta, datum ispitnog roka, koji broj se izlazi na ispit.

# **Primjer uplatnice:**

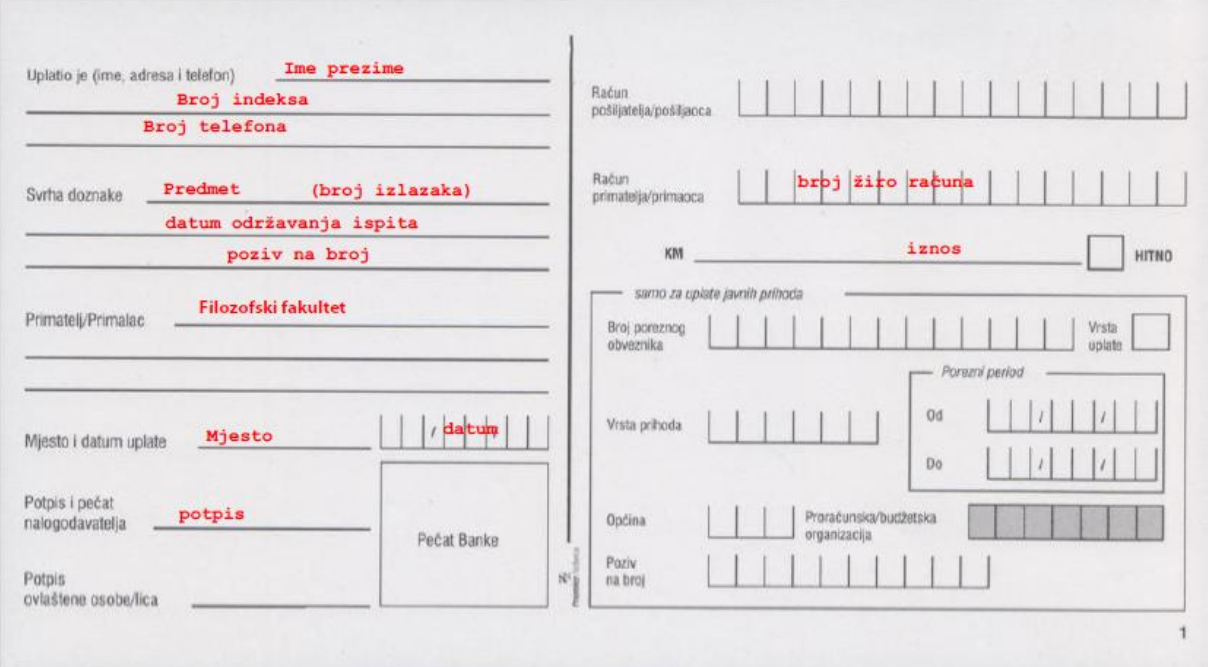

## **Primjer pravilno popunjene uplatnice:**

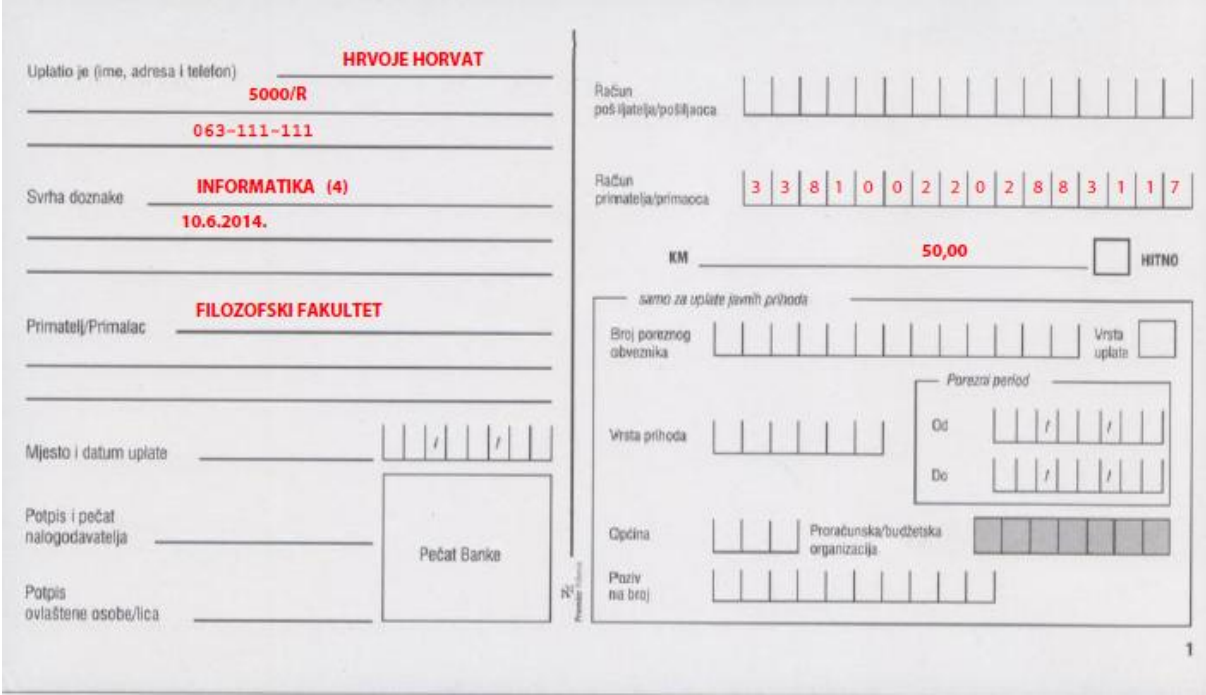

### **Student može status obveza provjeriti na kartici Pregled obveza.**

**IZBORNIK** Osobni podaci Pregled upisanih predmeta Pregled ispitnih rokova Pregled prijavljenih ispita Pregled obveza Dokumenti (zahtjevi) Pregled datoteka (upute)

Pod izbornikom imate opciju Pregled obveza (crveno na slici).

Nakon uplate potrebno je uplatnicu donijeti u studentsku referadu. Ukoliko se uplata potvrdi studentu se na kartici *Pregled obveza* mijenja status za podmirene obveze. Tek nakon statusa Podmirene obveze student će biti naveden na zapisniku ispita za koji se prijavio 4+ put. U slučaju odjave ispita (u za to predviđenom roku), uplata će se moći iskoristiti za prijavu narednog ispita na koji student izlazi 4. (ili neki sljedeći put). U tom slučaju student mora obavijestiti referadu o ispitu na koji želi izaći sa neiskorištenom uplatnicom.

## <span id="page-15-0"></span>5. **Kako promijeniti lozinku?**

Promjena lozinke vrši se klikom na dugme "Korisnički podaci" koje se nalazi u gornjem desnom kutu na početnoj stranici, kao što je prikazano na slici 21.

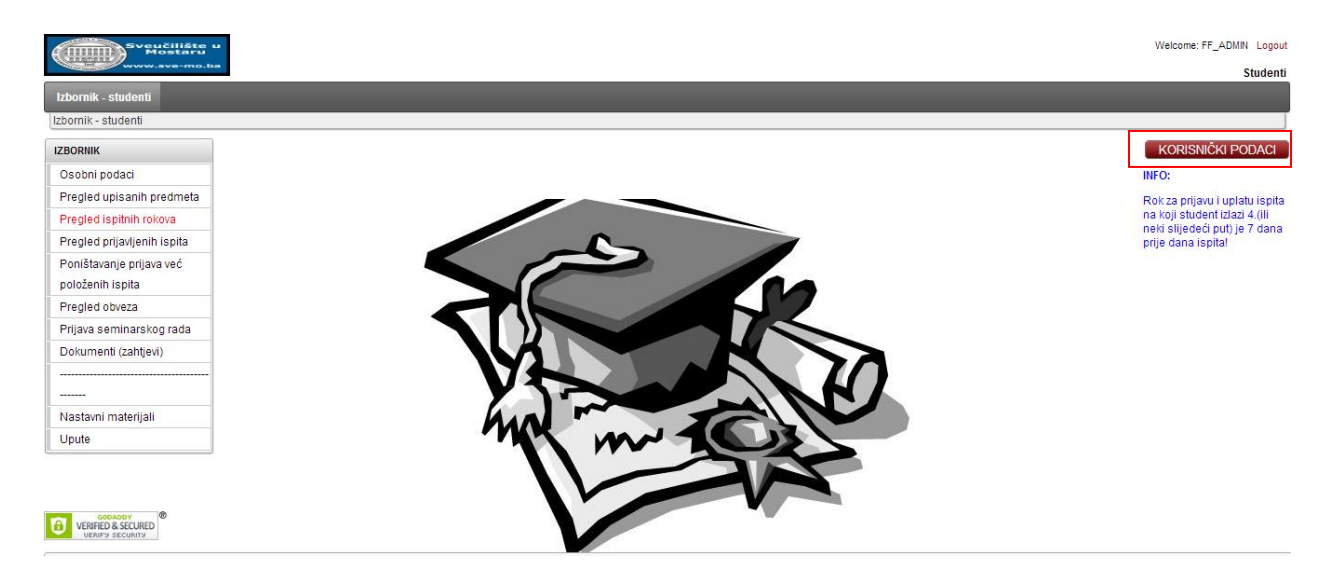

**Slika 21 Dugme za izmjenu lozinke na početnoj stranici**

Klikom na dugme otvara se nova stranica koja sadrži podatke o korisniku web aplikacije (korisničko ime, ime i prezime, e-mail, indikator aktivnosti i polje za promjenu lozinke) (slika 22).

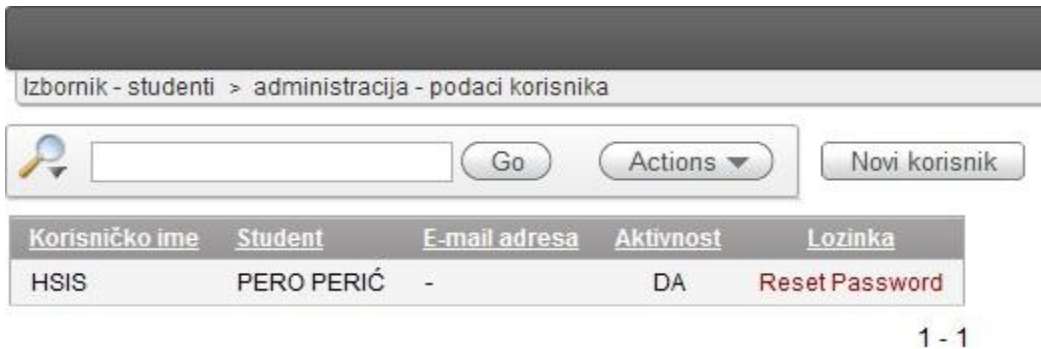

#### **Slika 15 Korisnički podaci**

Klikom na link "Reset password" vrši se promjena lozinke. Otvara se nova stranica (slika 23) u kojoj upisujemo novu lozinku, koju je potrebno unijeti dva puta da bi se otklonila mogućnost pogreške prilikom unosa.

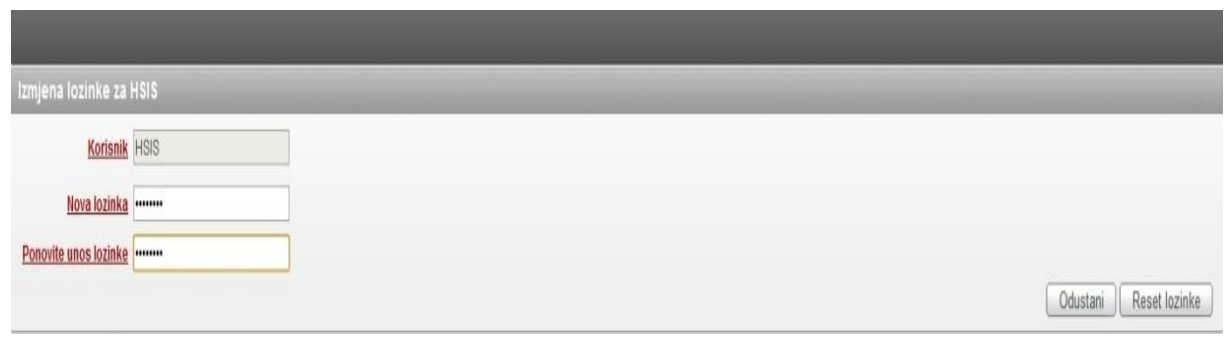

**Slika 16 Promjena korisničkih podataka**

Klikom na dugme "Reset lozinke" potvrđujemo promjenu lozinke. Klikom na dugme "Odustani" prekidamo proces promjene lozinke.

Ukoliko student primjeti netočne podatke, netočne matične podatke, greške s upisanim predmetima, status redovit/izvanredan i sl., potrebno je prijaviti u studentsku referadu kako bi se netočni podaci ispravili.